# **Əmlak Məsələləri Dövlət Komitəsinin**

# **"Daşınmaz əmlakın lizinqinin dövlət qeydiyyatının ləğvi üçün müraciətin və sənədlərin qəbulu" elektron xidmətinin**

**İstifadə təlimatı**

## **Elektron xidmətdən istifadə.**

Bu elektron xidmətdən istifadə etmək üçün Siz Əmlak Məsələləri Dövlət Komitəsinin *www.e-emdk.gov.az* elektron xidmətlər portalından (Şək.1) və ya *www.e-gov.az* Elektron Hökumət portalında Əmlak Məsələləri Dövlət Komitəsinin (Şək.2) təqdim etdiyi e-xidmətlərin siyahısından "*Daşınmaz əmlakın lizinqinin dövlət qeydiyyatının ləğvi üçün müraciətin və sənədlərin qəbulu*" elektron xidmətini seçməlisiniz.

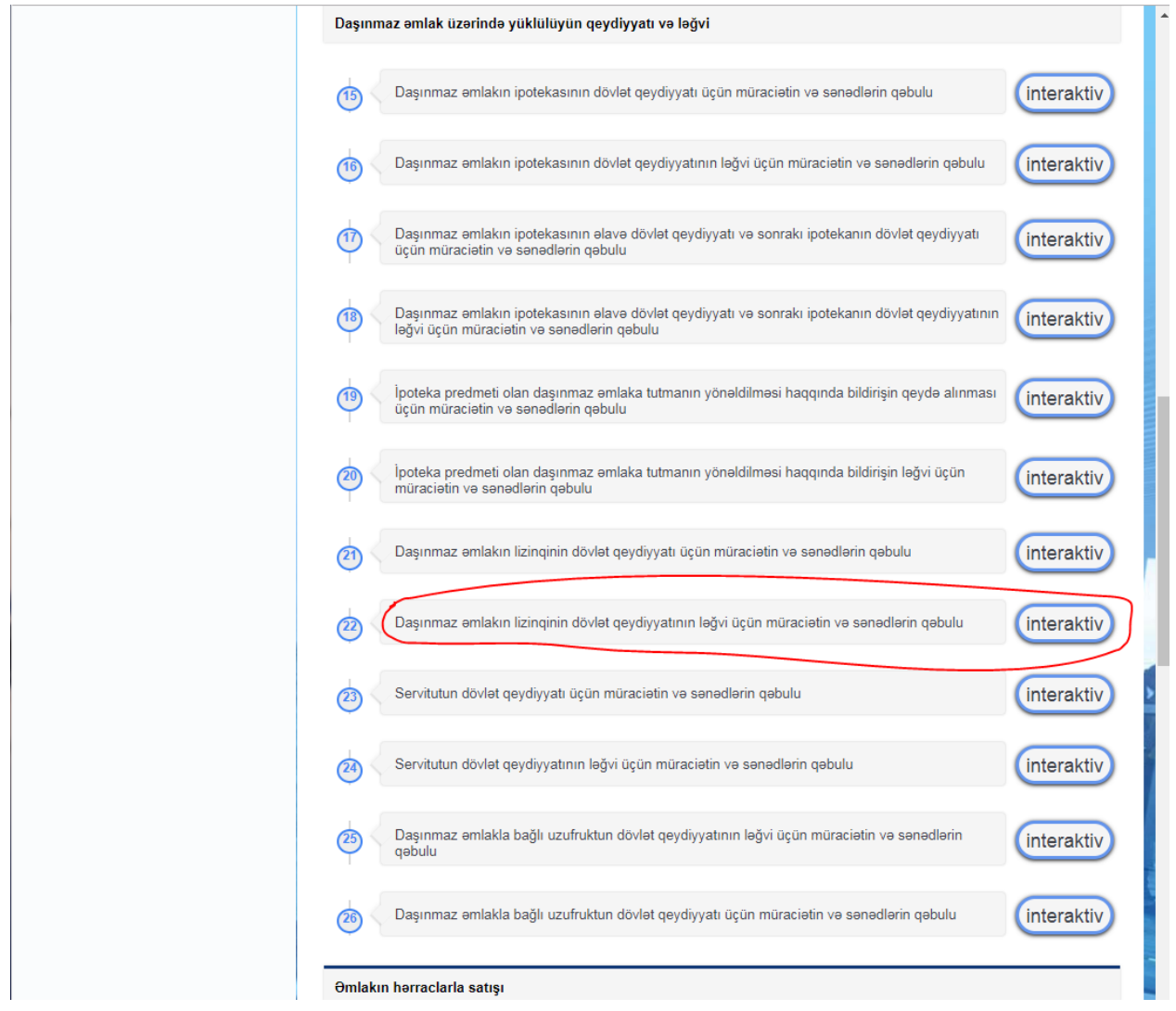

 **Şəkil 1.** 

*Qeyd:* Bu xidmətdən istifadə etməmişdən əvvəl müəssisə və ya təşkilat öncədən öz səlahiyyətli nümayəndəsi haqqında məlumatları və şəxsiyyət vəsiqəsinin surətini DƏDRX-ə göndərməlidir ki, xidmətdən istifadə edə bilsin.

Məktubun nümunə forması üçün<https://www.e-emdk.gov.az/Home/Notification> -a baxa bilərsiniz.

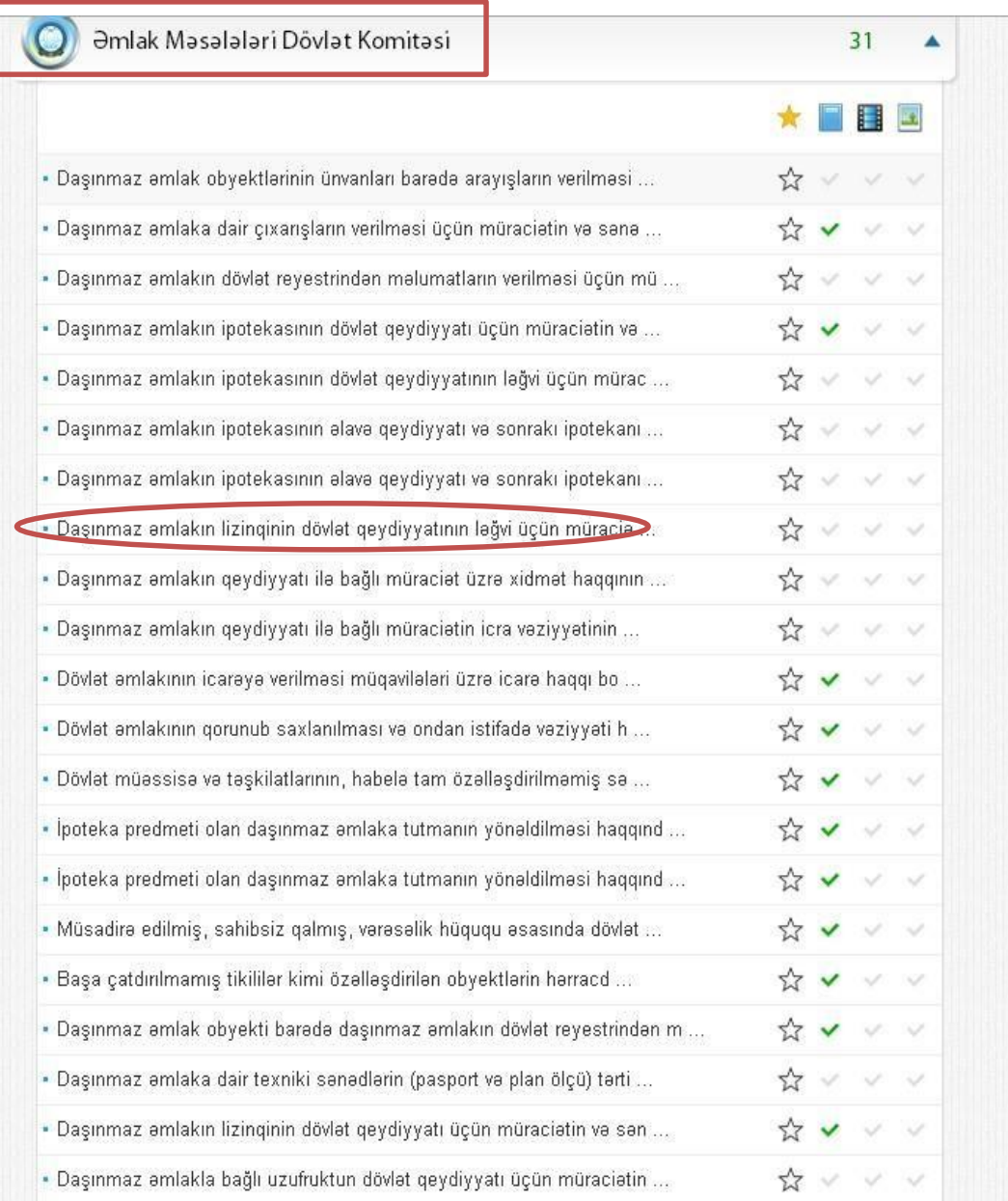

### **Şəkil 2.**

Bundan sonra əks olunan pəncərədən:

**"**RİTN tərəfindən verilmiş elektron imza kartı ilə daxil olmaq**", "**Elektron hökumət sistemi tərəfindən vətəndaşa verilmiş istifadəçi adı və şifrə ilə daxil olmaq**",** və s. sətrlərindən birini seçməlisiniz. (Şək.3)

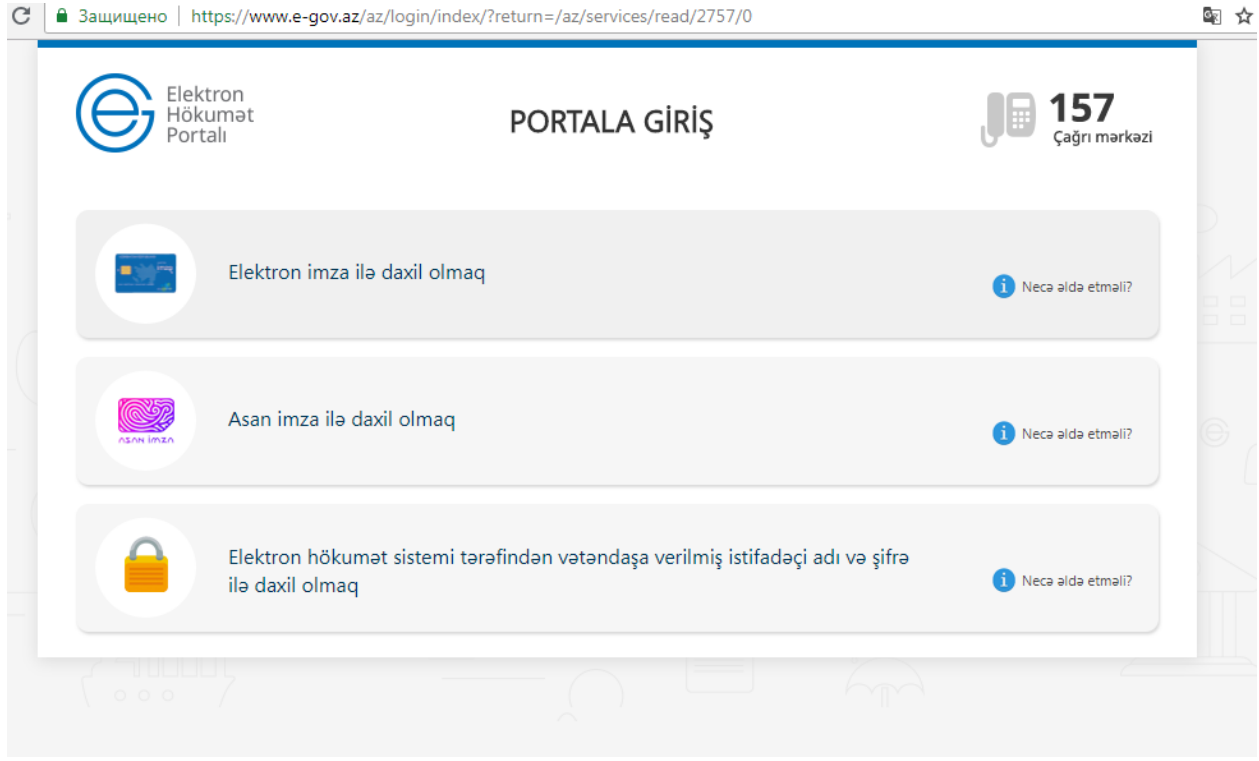

**Şəkil 3** 

"RİTN tərəfindən verilmiş elektron imza kartı ilə daxil olmaq" sətri seçildiyi halda elektron imza kartı, kart oxuyucusuna daxil edilmiş vəziyyətdə olmalıdır!

Yuxarıda qeyd olunanlardan hər hansı birini seçərək elektron xidmətə daxil olarkən, aşağıdakı elektron ərizə forması əks olunacaq. (Şək.4). Bu pəncərədə siz "*Ərizəçi haqqında məlumatlar*" bölməsində "Əlaqə telefonları", "Email" və "Reyestr nömrəsi" xanasına məlumatları daxil edib, "*Etibarnamə*", "*Ərizənin*  *məqsədi*", "*Əmlak haqqında məlumat", "İcra müddəti*" bölmələrində verilmiş boş sahələri xüsusi işarə vasitəsindən istifadə edərək doldurub, "*Ərizəyə əlavə olunmuş sənədlər*" bölməsində lazım olan bütün sənədləri yüklədikdən sonra "**Dövlət rüsumunu ödə**" düyməsini basaraq növbəti səhifəyə keçidi təmin edəcəksiniz.

#### **Daşınmaz əmlakın lizinqinin dövlət qeydiyyatının ləğvi üçün müraciətin və sənədlərin qəbulu**

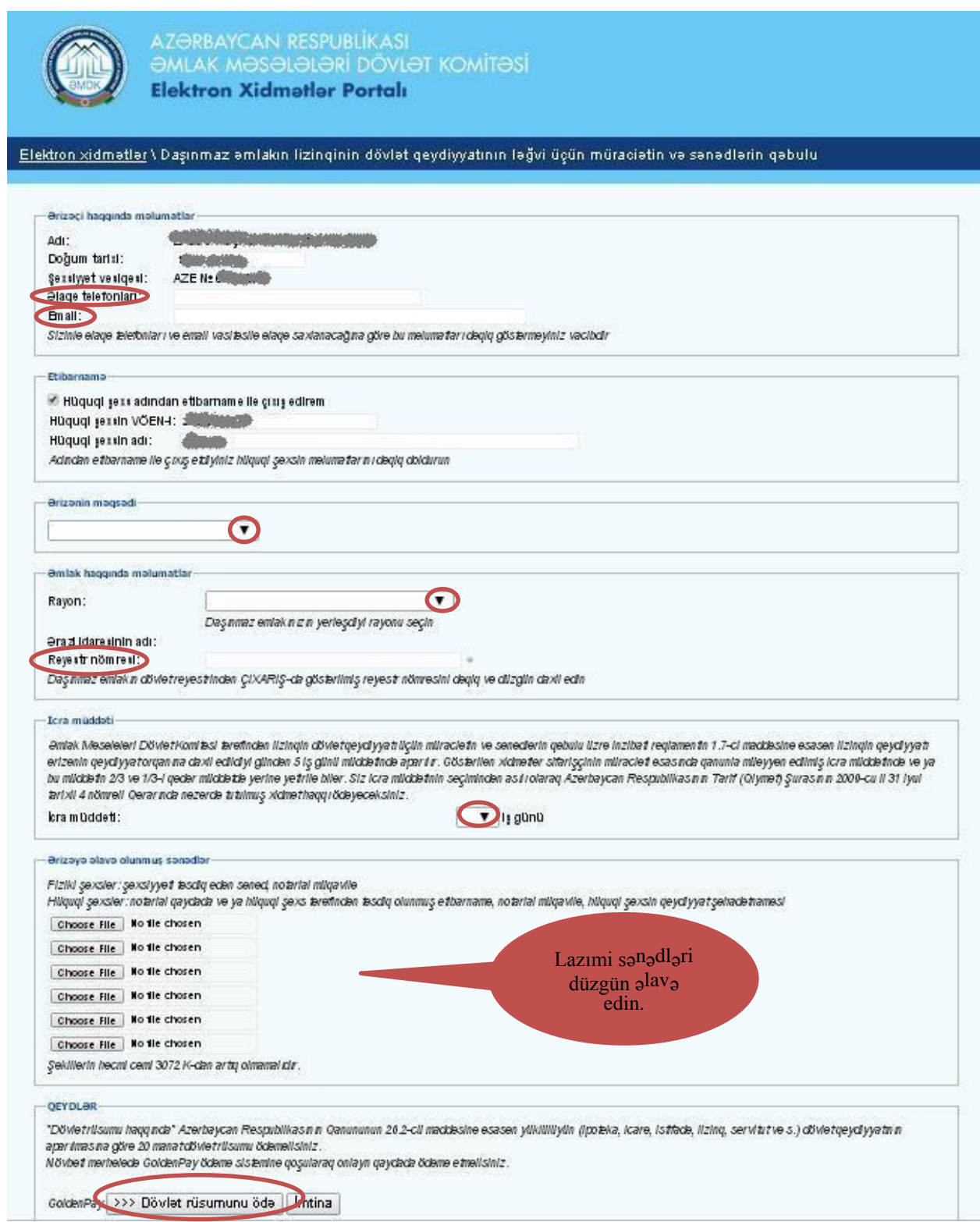

**Şəkil 4.** 

Bu səhifədə "*Kartın növü*" sətrində xüsusi işarə vasitəsilə ödəniş edəcəyiniz elektron kartın növünü seçərək "**Ödə**" düyməsi basmalınız. (Şək.5)

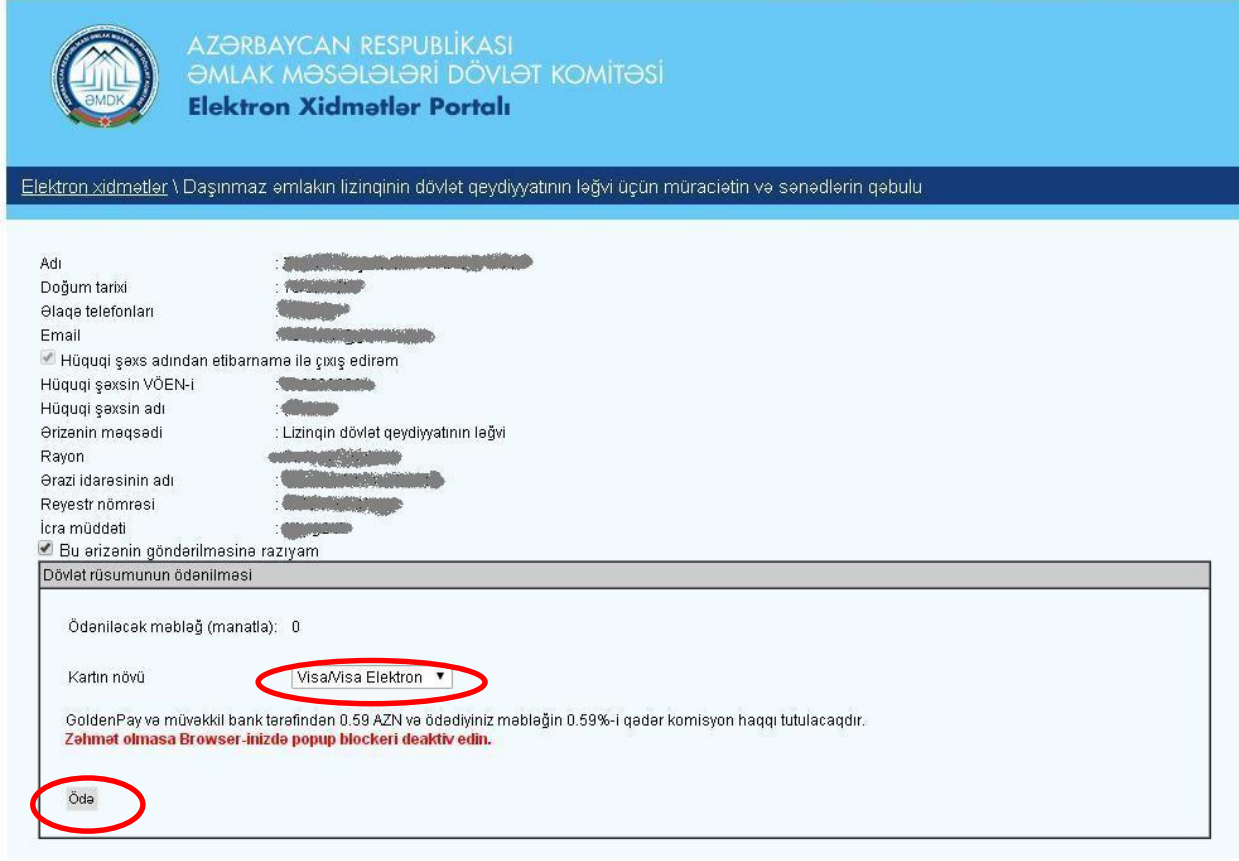

**Şəkil 5.**

Daha sonra açılacaq yeni formanın içində kartın üzərində olan nömrəni, CVV sətrində ödəniş kartının arxa tərəfində yerləşmiş xüsusi üç rəqəmli nömrəni, kartın bitmə tarixini (ay və il göstərilməklə) qeyd etməlisiniz. Plastik kartdakı məlumatlar düzgün formada müvafiq xanalara daxil edildikdən sonra "*İrəli*" düyməsindən istifadə etməlisiniz. (Şək.6)

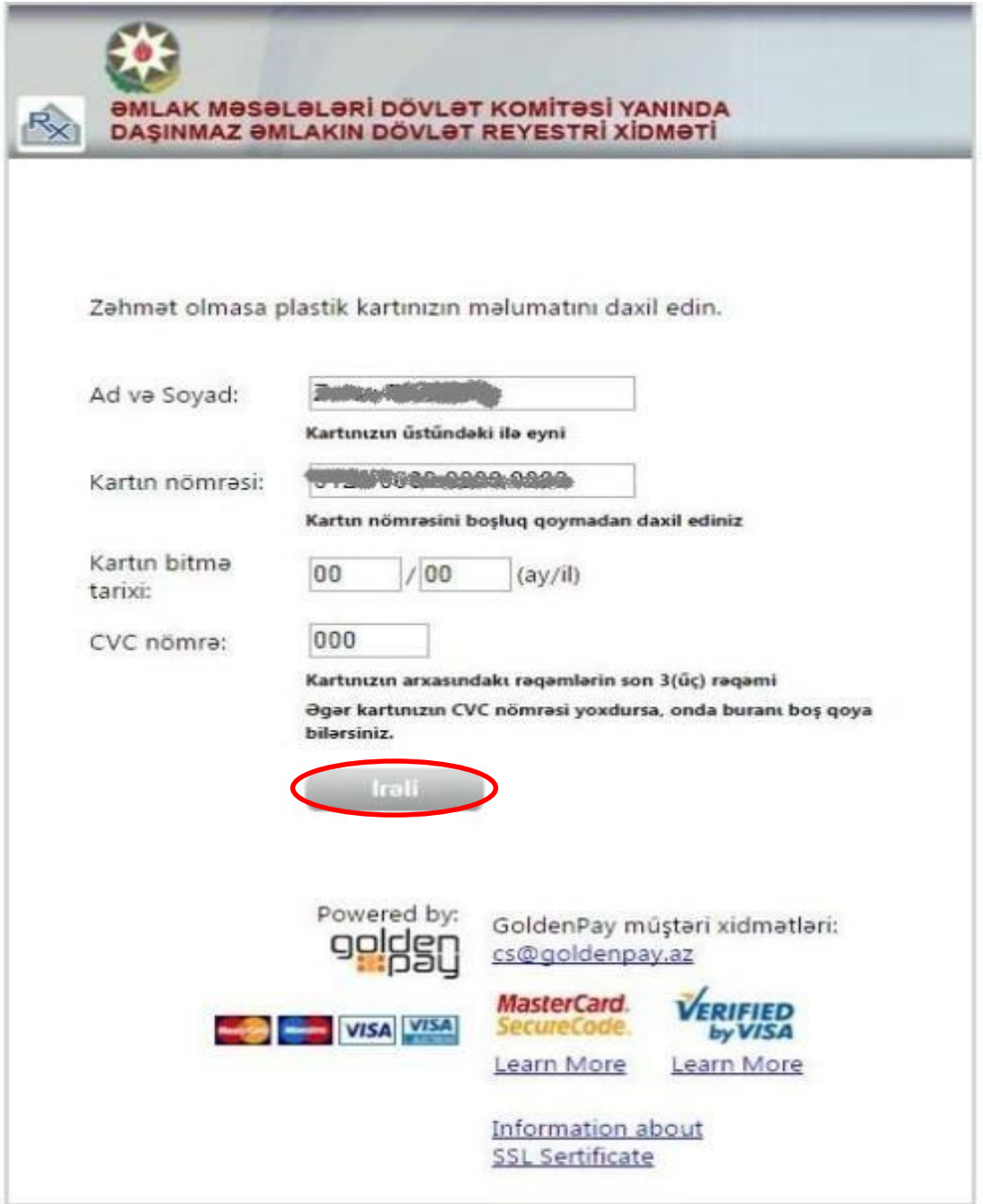

**Şəkil 6.**

Uğurla tamamlanmış müraciətin sonunda istifadəçiyə "*Müraciətin qəbulu və dövlət rüsumunun ödənilməsi barədə təsdiqetmə bildirişi*" təqdim edilir. (Şək.7)

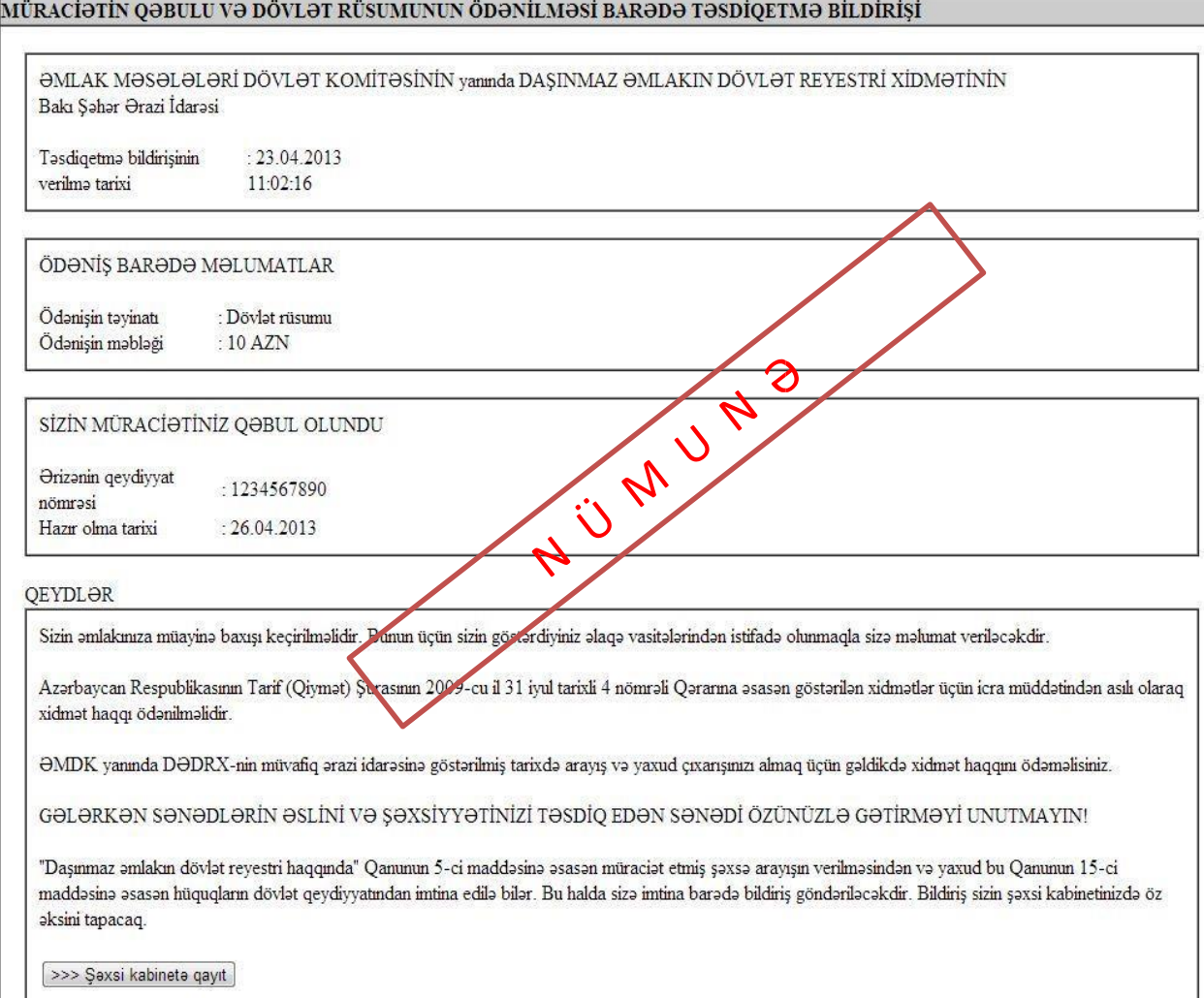

**Şəkil 7.**